# Приложение 2

### **Инструкция** по подключению бесплатного доступа к контенту для учеников

- 1) Перейдите на сайт <https://educont.ru/>
- 2) В верхнем меню для регистрации выберите пункт «Для обучающихся»
- 3) Нажмите «Получить SmartКод»

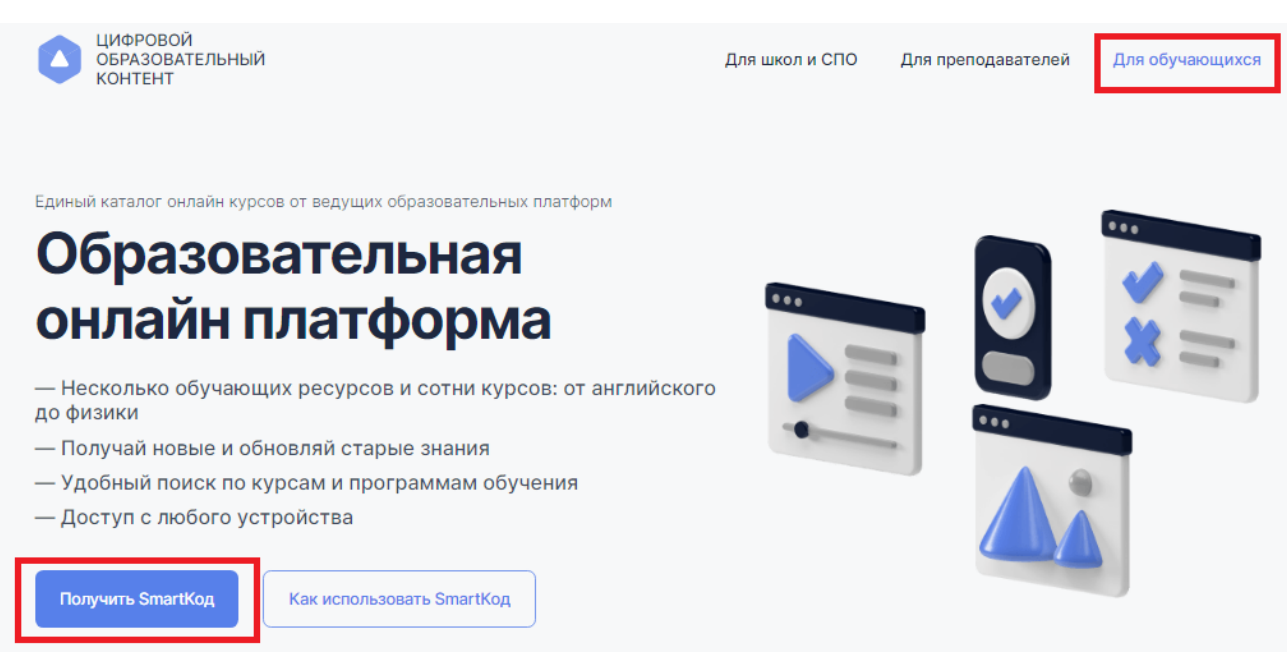

3) Введите контактные данные родителя (законного представителя) на открывшейся странице ввода данных и нажмите кнопку «Далее». **Заполнить необходимо все поля**

#### SmartКод для обучающегося

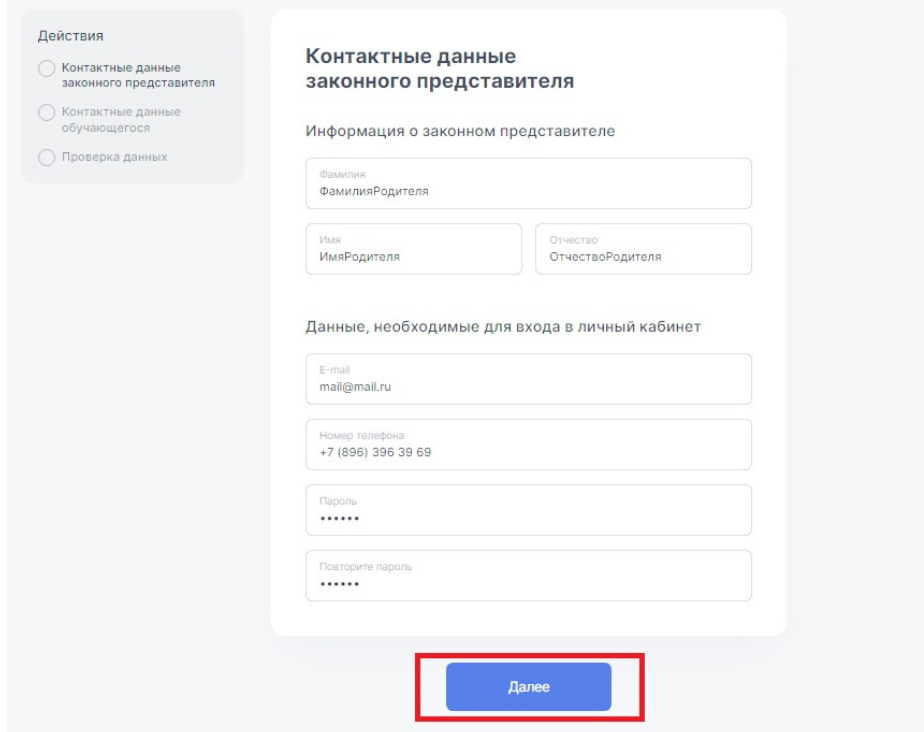

4) Введите данные ученика (если Вы – родитель, Вы можете указать данные нескольких детей с помощью кнопки «добавить еще одного ученика»).

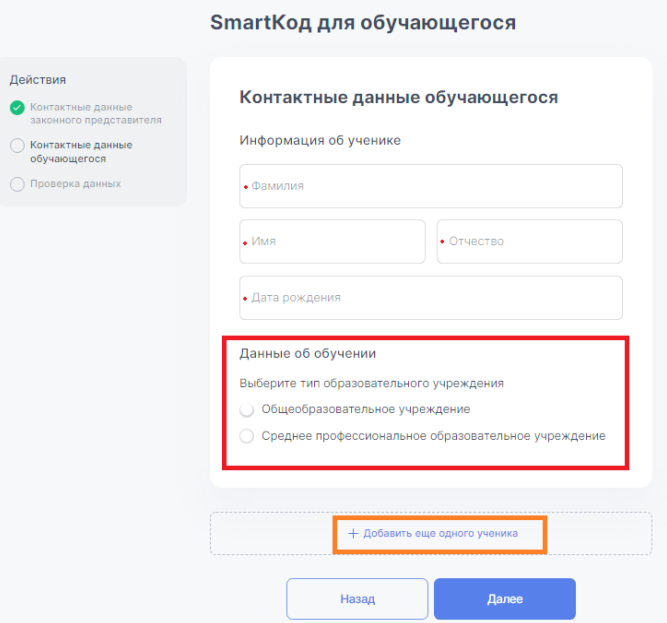

5) Выберите тип образовательного учреждения (общеобразовательное или организация СПО). После выбора начните вводить название Вашего ОУ в появившуюся ниже строку.

Вам будут предлагаться варианты из справочника, выберите Ваше ОУ

Данные об обучении

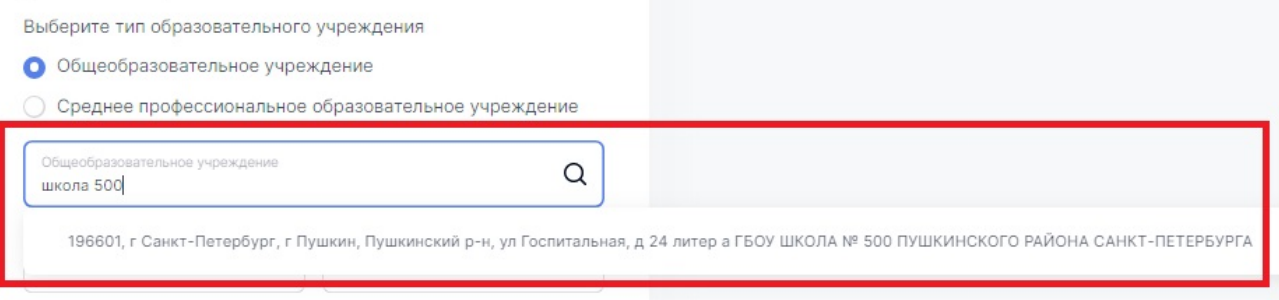

## 6) После выбора Вашей образовательной организации укажите класс и литеру, нажмите кнопку «Далее»

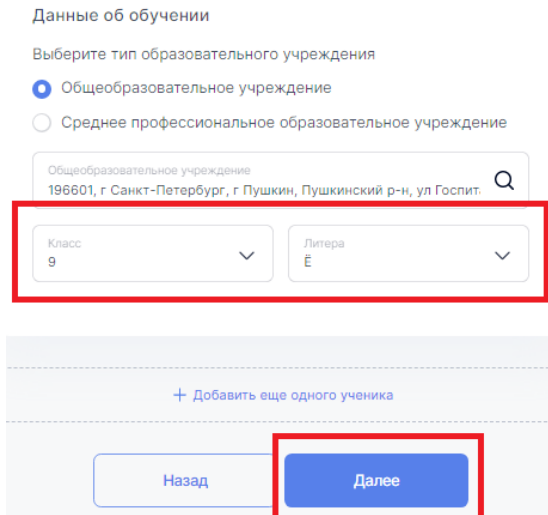

7) Проверьте правильность введенных данных, поставьте галочку подтверждения соглашения о персональных данных и нажмите «Получить SmartКод»

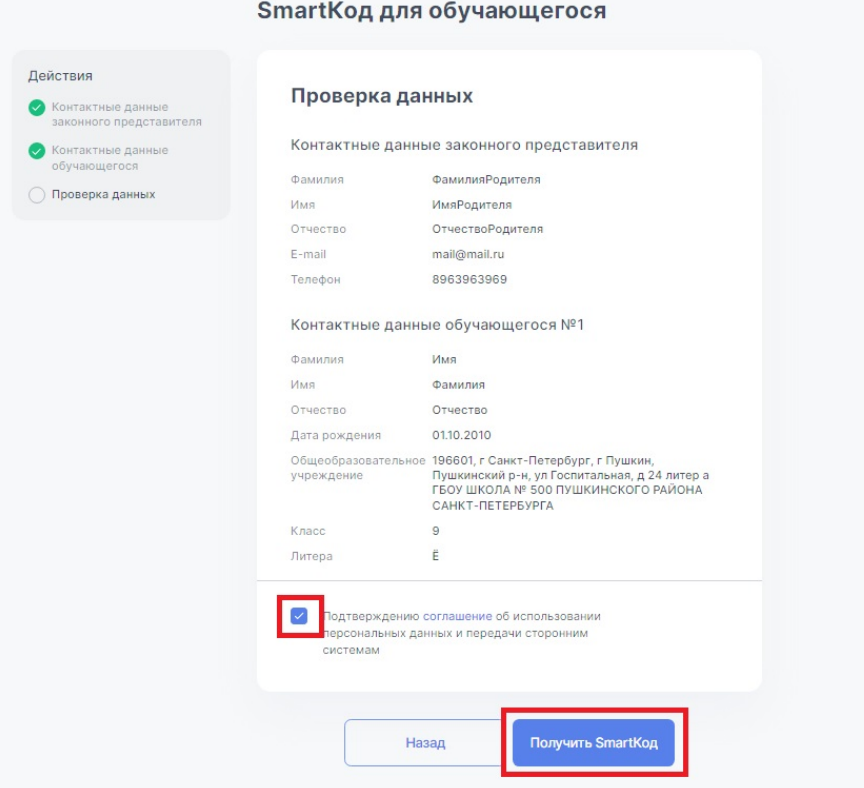

8) **На указанный при регистрации адрес электронной почты** родителя (законного представителя) поступит письмо от [info@educont.ru,](mailto:info@educont.ru) тема письма «*Спасибо за регистрацию на платформе educont.ru»*.

Если Вы не получили письмо, проверьте папку «спам»

9) Откройте письмо и нажмите в полученном письме на строку

# Спасибо за регистрацию на платформе educont.ru!

Здравствуйте, Б Сергей Сергеевич!

Ниже представлен перечень образовательных платформ, к которым вам открыт доступ. Выберите нужную платформу и зарегистрируйтесь.

Новый Диск

Учи. Ру

1С:Урок